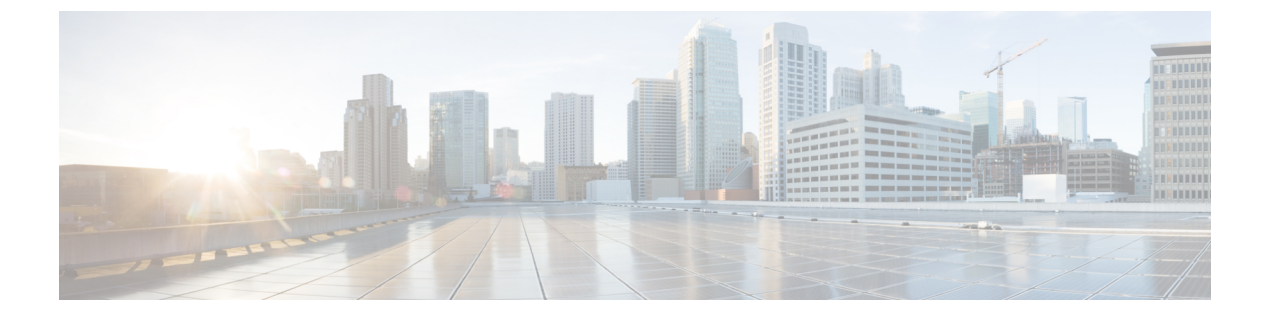

# 録音

- [録音の概要](#page-0-0) (1 ページ)
- [録音の前提条件](#page-4-0) (5 ページ)
- [録音の設定タスク](#page-4-1) フロー (5 ページ)
- [録音コール](#page-15-0) フローの例 (16 ページ)
- [録音の連携動作と制約事項](#page-15-1) (16 ページ)

# <span id="page-0-0"></span>録音の概要

コール録音はUnifiedCommunicationsManagerの機能の1つであり、これを利用すると録音サー バでエージェントの会話を記録できます。コール録音は、コールセンターや金融機関などの企 業には不可欠な機能の 1 つです。コール録音機能は、エージェントとエンドユーザ メディア ストリームのコピーを SIP トランク経由で録音サーバに送信します。幅広い音声分析アプリ ケーションに適切に対応できるように、各メディア ストリームは個別に送信されます。

Unified Communications Manager IP フォンベースまたはネットワークベースの録音機能を提供 します。

- IP フォン ベースの録音では、録音メディアのソースは電話機です。電話機は、2 つのメ ディア ストリームをレコーディング サーバに分岐させます。
- ネットワーク ベースの録音では、録音メディアのソースは電話機またはゲートウェイで す。ネットワーク ベースの録音を実装する場合、ネットワーク内のゲートウェイは、SIP トランクを介して Unified Communications Manager に接続する必要があります。

Unified Communications Manager 単一クラスタと複数クラスタの両方の環境でコール録音をサ ポートしており、以下の 3 つの異なる録音モードを提供します。

- 自動サイレント録音: 自動サイレント録音では、回線アピアランスのすべてのコールが自 動的に記録されます。UnifiedCommunications Managerは、アクティブな録音セッションが 確立されている電話で、視覚的な通知なしで、録音セッションを自動的に起動します。
- ·選択的サイレント録音:スーパーバイザはCTI対応デスクトップを介して録音セッション を開始または停止できます。また、レコーディングサーバは、事前に定義済みのビジネス

ルールとイベントに基づいてセッションを起動できます。アクティブな録音セッションが 確立されたことを示す視覚的な表示は電話機上に出ません。

·選択的ユーザコールの録音:エージェントがどのコールを録音するかを選択できます。 エージェントは CTI 対応デスクトップ経由か、ソフトキーまたはプログラム可能な回線 キーを使用して録音セッションを起動します。選択的ユーザ録音を使用すると、Cisco IP 電話上に録音セッションのステータス メッセージが表示されます。

UnifiedCommunications Manager 1つの録音サーバへの録音をサポートし、メディアプロキシと して CUBE を使ってこれを展開することで、複数の録音サーバに録音できます。

- マルチフォーク録音では、Unified Communications Manager は SIP トランク経由で CUBE メディア プロキシに接続します。CUBE Media Proxy サーバは電話とゲートウェイから 2 つのメディアストリームを受け取り、これらのメディアストリームを1つ以上の録音サー バに同時に分岐します。
- 1 つの録音サーバへの録音の場合、Unified Communications Manager は SIP トランク経由で 録音サーバに直接接続します。電話機またはゲートウェイは、2つのメディアストリーム を録音サーバに分岐させます。

## マルチフォーク録音

Unified Communications Manager メディアプロキシとして Cisco Unified Border Element (CUBE) を通じて同時マルチストリーム録音をサポートします。マルチフォーク録音では、録音スト リームが CUBE MediaProxy サーバに送信され、このプロキシ サーバがメディア ストリームを 最大5つの録音サーバに同時にリレーします。これは、電話ベースの録音とネットワークベー スの録音、さらに自動録音と選択録音の両方でサポートされています。

マルチ フォーク機能には、次の利点があります。

- 録音展開環境に冗長性とフェールオーバー機能を追加します。
- 音声の分析とモニタリングのための追加メディア ストリームを提供します。
- 金融業界などの組織は、冗長性のために顧客からのコールを複数サーバに録音するよう義 務付けている MiFID 要件に準拠できます。

マルチフォーク録音を実装する場合、ネットワークでSIPトランク経由でUnifiedCommunications Manager に接続する CUBE Media Proxy サーバを設定する必要があります。

詳細については、『Cisco Unified Border Element [Configuration](https://www.cisco.com/c/en/us/td/docs/ios-xml/ios/voice/cube/configuration/cube-book/voi-cube-media-proxy.html) Guide』の「*CUBE Media Proxy*」 のセクションを参照してください。

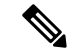

(注)

録音

SIP トランク経由で Unified Communications Manager から CUBE Media Proxy サーバに接続する には、Early Offer を使用して設定する必要があります。

**2**

次の例は、CUBE Media Proxy を使用したマルチフォーク録音の電話ベースの録音を示してい ます。

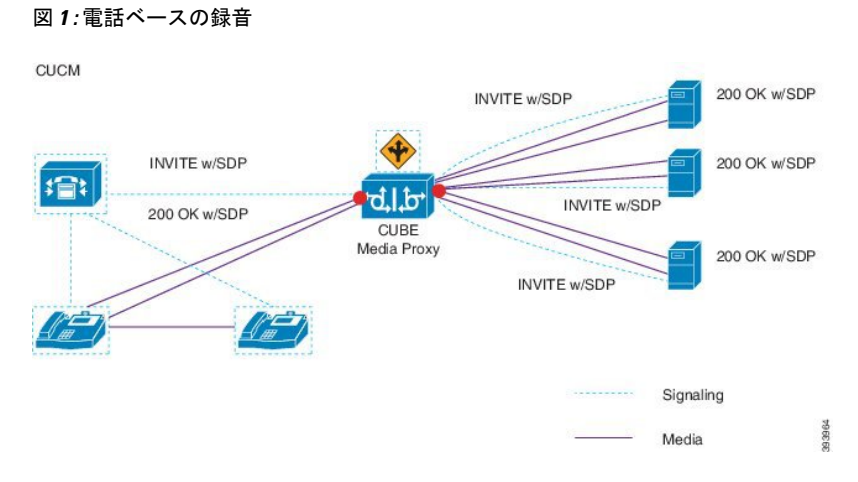

次の例は、CUBE Media Proxy を使用したマルチフォーク録音のネットワークベースの録音を 示しています。

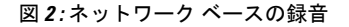

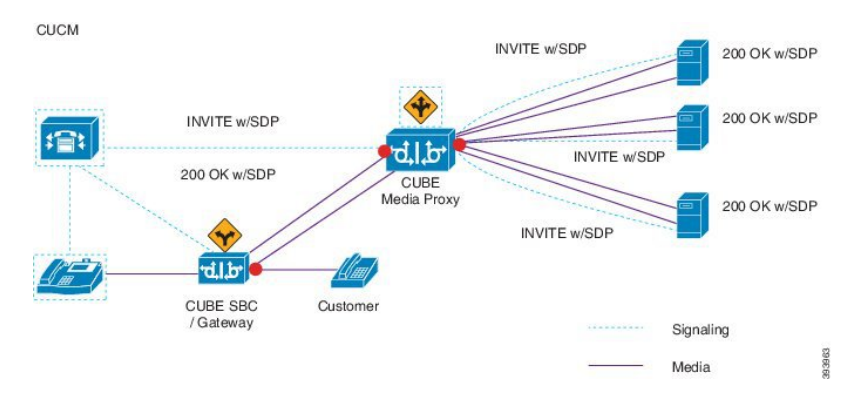

この方法の概要については、『Cisco Unified JTAPI [Developers](https://www.cisco.com/c/en/us/td/docs/voice_ip_comm/cucm/jtapi_dev/12_5_1/cucm_b_cisco-unified-jtapi-developers-guide-1251.html) Guide for Cisco Unified [Communications](https://www.cisco.com/c/en/us/td/docs/voice_ip_comm/cucm/jtapi_dev/12_5_1/cucm_b_cisco-unified-jtapi-developers-guide-1251.html) ManagerRelease 12.5(1)』の「*Cisco Device-Specific Extensions*」セクションを参 照してください。

#### サポートされるプラットフォーム

CUBE MediaProxyサーバ経由でのマルチフォーク録音は、Cisco IOS XE GibraltarRelease 16.10.1 が実行されている次の Cisco Router プラットフォームでサポートされます。

- Cisco 4000 シリーズ サービス統合型ルータ (ISRR G3 ISR4331、ISR4351、ISR4431、 ISR4451)。
- Cisco アグリゲーション サービス ルータ(ASR ASR1001-X、ASR1002-X、ASR1004 with RP2、ASR1006 with RP2)。
- Cisco Cloud Services Router (CSR 1000V  $\Diamond \forall \forall \neg \forall$ ).

#### **CUBE Media Proxy** を使用したマルチフォーク録音の制約事項

CUBEMediaProxyサーバ経由でのマルチフォーク録音では、次の機能はサポートされません。

- ビデオ録画。
- 非セキュア コールのセキュア メディア (SRTP) 分岐
- SRTP フォールバック。
- 通話中のブロック。

## 録音メディア ソースの選択

ネットワークベースの録音を設定すると、エージェントの電話回線の録音メディアの優先ソー スとして電話またはゲートウェイを設定する必要があります。ただし、展開方法によっては、 Unified Communications Manager は録音メディア ソースとして望ましい選択肢を選択しない可 能性があります。次の表に、Unified Communications Manager が録音メディア ソースを選択す る際のロジックを示します。

| 優先メディア ソース  メディア タイプ |             | コール パスのゲート<br>ウェイか? | 選択された優先メディ<br>アソース |
|----------------------|-------------|---------------------|--------------------|
| ゲートウェイ               | 非セキュア (RTP) | はい                  | ゲートウェイ             |
|                      |             | なし                  | 電話                 |
|                      | セキュア (sRTP) | はい                  | 電話                 |
|                      |             | なし                  | 電話                 |
| 電話                   | 非セキュア (RTP) | はい                  | 電話                 |
|                      |             | なし                  | 電話                 |
|                      | セキュア (sRTP) | はい                  | 電話                 |
|                      |             | なし                  | 電話                 |

表 **<sup>1</sup> :** 録音メディア ソースの選択

#### 最初の選択が利用できない場合の代替録音メディア ソース

Unified Communications Manager が選択する録音メディア ソースが使用不可の場合、Unified Communications Manager は代替ソースの利用を試みます。次の表に、Unified Communications Manager が録音メディアの代替ソースを選択するために使用するロジックを示します。

**4**

表 **2 :** 最初の選択が利用できない場合の代替録音メディア ソース

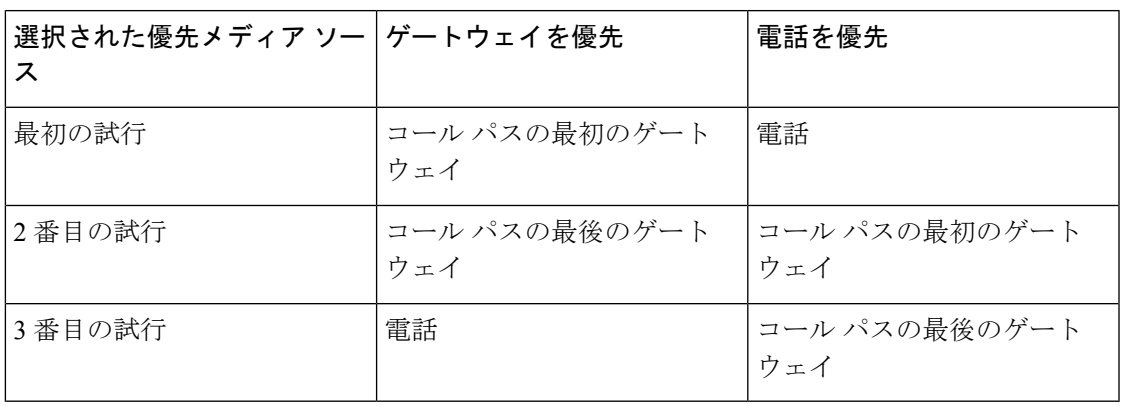

# <span id="page-4-0"></span>録音の前提条件

- Cisco Unified IP 電話 サポート:録音をサポートしている Cisco Unified IP 電話 のリストを 表示するには、Cisco Unified Reportingにログインして、[Unified CM Phone 機能一覧 (Unified CM PhoneFeature List)] レポートを実行し、機能として **[**録音(**Record**)**]** を選択します。 詳細な手順については[、電話機能一覧の生成](cucm_b_feature-configuration-guide-for-cisco12su6_chapter1.pdf#nameddest=unique_6)を参照してください。
- ゲートウェイの対応機種:録音に対応しているゲートウェイの詳細については、 [https://developer.cisco.com/web/sip/wiki/-/wiki/Main/](https://developer.cisco.com/web/sip/wiki/-/wiki/Main/Unified+CM+Recording+Gateway+Requirements) [Unified+CM+Recording+Gateway+Requirements](https://developer.cisco.com/web/sip/wiki/-/wiki/Main/Unified+CM+Recording+Gateway+Requirements)を参照してください。
- マルチ ストリーム録音を設定する場合は、CUBE Media Proxy を展開して設定します。詳 細については、『Cisco Unified Border Element [Configuration](https://www.cisco.com/c/en/us/td/docs/ios-xml/ios/voice/cube/configuration/cube-book/voi-cube-media-proxy.html) Guide』の「*CUBE Media Proxy*」 のセクションを参照してください。

# <span id="page-4-1"></span>録音の設定タスク フロー

始める前に

手順

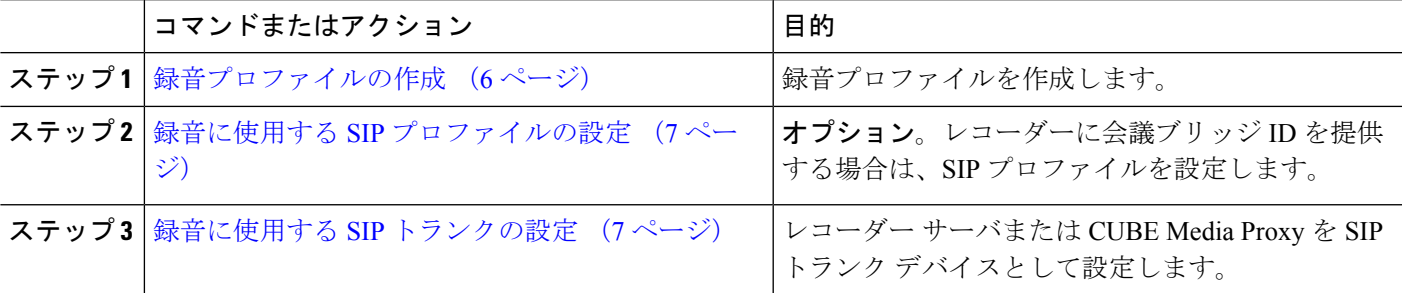

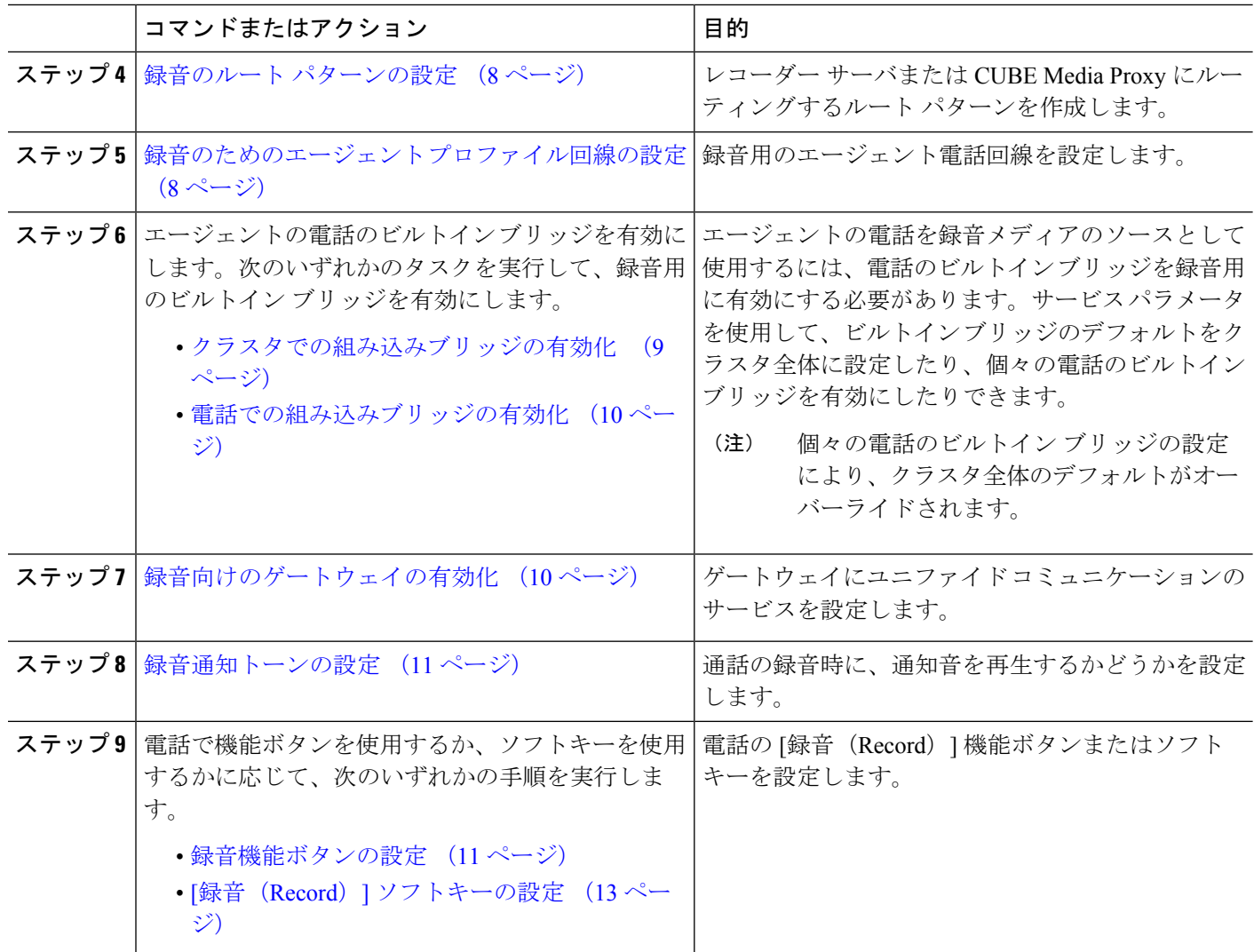

# <span id="page-5-0"></span>録音プロファイルの作成

この手順を使用して、録音プロファイルを作成します。

- ステップ **1** [Cisco UnifiedCM管理(Cisco UnifiedCM Administration)]から、以下を選択します。**[**デバイス(**Device**)**]** > **[**デバイスの設定(**Device Settings**)**]** > **[**録音プロファイル(**Recording Profile**)**]**。
- ステップ **2** [新規追加(Add New)] をクリックします。
- ステップ **3** [名前(Name)] フィールドに、録音プロファイルの名前を入力します。
- ステップ4 [録音コーリングサーチスペース (Recording Calling Search Space) |フィールドで、レコーディングサーバ 用に設定されたルート パターンを持つパーティションを含むコーリング サーチ スペースを選択します。
- ステップ **5 [**録音接続先アドレス(**RecordingDestinationAddress**)**]**フィールドに、録音サーバの電話番号またはURL、 または CUBE Media Proxy サーバの URL を入力します。

**6**

ステップ **6 [**保存(**Save**)**]** をクリックします。

## <span id="page-6-0"></span>録音に使用する **SIP** プロファイルの設定

この手順を使用して、会議ブリッジ ID をレコーダーに配信し、SIP プロファイルを設定しま す。

- ステップ **1** [Cisco UnifiedCM管理(Cisco UnifiedCM Administration)]から、以下を選択します。**[**デバイス(**Device**)**]** > **[**デバイスの設定(**Device Settings**)**]** > **[SIP** プロファイル(**SIP Profile**)**]** の順に選択します。
- ステップ **2** ネットワークに使用する SIP プロファイルを選択します。
- ステップ3 「音声コールとビデオコールに対する早期オファーサポート (Early Offer Support for Voice and Video calls)] フィールドの値を設定します。Early Offer サポートのために、Unified Communications Manager から CUBE MediaProxyサーバへのSIPトランクを有効にする必要があります。設定オプションは、**[BestEffort**(**MTP** の挿入なし)(**Best Effort (no MTP inserted)**)**]** と **[Mandatory**(必要に応じて**MTP**を挿入)(**Mandatory (insert MTP if needed)**)**]** です。
	- SIP トランクで [必須(必要に応じてMTPを挿入) (Mandatory (insert MTP if needed))] を有効に することをお勧めします。 (注)

<span id="page-6-1"></span>ステップ **4** [会議ブリッジ ID を配信する(Deliver Conference Bridge Identifier)] チェック ボックスをオンにします。 ステップ **5 [**保存(**Save**)**]** をクリックします。

### 録音に使用する **SIP** トランクの設定

[**SIP** トランクの設定 (**SIP Trunk Configuration** )] ウィンドウで録音サーバの情報を割り当て るには、次の手順を使用します。

- ステップ **1** [Cisco Unified CM 管理(Cisco Unified CM Administration)] から、以下を選択します。 **[**デバイス**(Device)]** > **[**トランク**(Trunk)]**。
- ステップ **2** [新規追加] をクリックします。
- ステップ **3** [トランクタイプ(Trunk Type)] ドロップダウン リストから [SIPトランク(SIP Trunk)] を選択します。

[デバイス プロトコル(**Device Protocol**)] が **SIP** に自動的に取り込まれます。これが使用可能な唯一のオ プションです。

- ステップ4 [トランク サービス タイプ (Trunk Service Type) ] ドロップダウンリストから、ネットワークで使用する サービス タイプを選択します。デフォルト値は [なし(None)] です。
- ステップ5 [次へ (Next) 1をクリックします。
- ステップ **6** [**SIP** 情報(**SIP Information**)] ペインの [接続先アドレス(**Destination Address**)] フィールドに、録音サー バまたは CUBE Media Proxy の IP アドレス、完全修飾ドメイン名、または DNS SRV を入力します。
- ステップ **7** [**SIP** 情報(**SIP Information**)] ペインの [**SIP** プロファイル(**SIP Profile**)] ドロップダウン リストから、 ネットワークで使用する SIP プロファイルを選択します。
- ステップ **8** [録画情報(**Recording Information**)] ペインから、次のいずれかのオプションを選択します。
	- なし—トランクは録音には使用されません。
	- このトランクは録音対応ゲートウェイに接続します。
	- このトランクは録音対応ゲートウェイのある他のクラスタに接続します。
- ステップ **9** [保存(**Save**)] をクリックします。
	- Unified Communications Manager から Media Proxy への SIP トランクに使用される SIP プロファイ ルで、このトランクが早期オファーサポートのために有効になっている必要があります。設定オ プションは [必須(必要に応じてMTPを挿入) (Mandatory (insert MTP if needed)) ] と [ベストエ フォート (MTPの挿入なし) (Best Effort (no MTP inserted)) ] です。 (注)

## <span id="page-7-0"></span>録音のルート パターンの設定

この手順を使用して、レコーダーに固有のルートパターンの設定を説明します。録音サーバま たは CUBE Media Proxy サーバにルーティングするルート パターンを設定する必要がありま す。

- ステップ **1** [Cisco Unified CM 管理(Cisco Unified CM Administration)] から、以下を選択します。 **[**コール ルーティン グ(**Call Routing**)**]** > **[**ルート**/**ハント(**Route/Hunt**)**]** > **[**ルート パターン(**Route Pattern**)**]**。
- ステップ **2** [新規追加(Add New)] をクリックして、新しいルート パターンを作成します。
- ステップ **3 [**ルートパターンの設定(**RoutePatternConfiguration**)**]**ウィンドウ内の各フィールドを設定します。フィー ルドと設定オプションの詳細については、オンライン ヘルプを参照してください。
- ステップ **4** 通話録音するには、次のフィールドに値を入力します。
	- [パターン (Pattern) ] —録音プロファイルから録画宛先アドレスに一致するパターンを入力します。 • [ゲートウェイ/ルート リスト(Gateway/Route List)] —レコーディング サーバまでを示した SIP トラン クまたはルート リストを選択します。

<span id="page-7-1"></span>ステップ **5 [**保存(**Save**)**]** をクリックします。

# 録音のためのエージェント プロファイル回線の設定

この手順を使用して、録音用のエージェント電話回線を設定します。

ステップ **1** [Cisco UnifiedCM管理(Cisco UnifiedCM Administration)]から、以下を選択します。**[**デバイス(**Device**)**]** > **[**電話(**Phone**)**]**。

**8**

- ステップ **2** [検索(**Find**)] をクリックします。
- ステップ **3** エージェントの電話を選択します。
- ステップ **4** 左側の[関連付け(Association)]ペインで、エージェントの電話回線をクリックして、設定を表示します。
- ステップ **5** [録音オプション(**Recording Option**)] ドロップダウン リストから、次のオプションのいずれかを選択し ます。
	- [通話録音の無効化(Call Recording Disabled)]:この電話回線の通話は録音されません。
	- [通話録音の自動有効化(Automatic Call Recording Enabled)]:この電話回線の通話はすべて録音され ます。
	- [通話録音の選択的有効化(Selective Call Recording Enabled)]:この電話回線の選択された通話のみ録 音されます。
- ステップ **6** [録音プロファイル(**Recording Profile**)] ドロップダウン リストから、エージェントに対して設定されて いる録音プロファイルを選択します。
- ステップ **7** [録音メディア ソース(**Recording Media Source**)] ドロップダウン リストから、録音メディアの優先ソー スとしてゲートウェイまたは電話を使用するかどうかを選択します。
- ステップ **8** マルチレベル優先順位およびプリエンプション(MLPP)も設定している場合は、[話中トリガー(**Busy Trigger**)] フィールドを最小値の **3** に設定します。
- <span id="page-8-0"></span>ステップ **9 [**保存(**Save**)**]** をクリックします。

### クラスタでの組み込みブリッジの有効化

エージェントの電話を録音メディアソースとして使用するには、この手順を使用して、電話の ビルトイン ブリッジを有効にします。

組み込みブリッジのクラスタ全体のサービスパラメータを有効に設定すると、クラスタ内のす べての電話で組み込みブリッジのデフォルト設定が有効に変わります。ただし、個々の電話の [電話の設定 (Phone Configuration) ] ウィンドウでの [組み込み型ブリッジ (Built-in-Bridge) ] の設定は、該当する電話でデフォルト オプションが選択されていない場合、クラスタ全体の サービス パラメータ設定を上書きします。

- ステップ **1** [Cisco UnifiedCM管理(Cisco UnifiedCM Administration)]から、以下を選択します。**[**システム(**System**)**]** > **[**サービス パラメータ(**Service Parameters**)**]**。
- ステップ2 [サーバ (Server) ]ドロップダウン リストから、CallManager サービスが実行されているサーバを選択しま す。
- ステップ **3** [サービス(Service)] ドロップダウン リストから、[Cisco CallManager] を選択します。
- ステップ4 [有効な組み込みブリッジ (Builtin Bridge Enable) ] サービス パラメータを [オン (On)] に設定します。
- ステップ **5 [**保存(**Save**)**]** をクリックします。

## <span id="page-9-0"></span>電話での組み込みブリッジの有効化

個々の電話機で組み込みブリッジを有効にするには、次の手順を使用します。デフォルトのオ プションが選択されていない場合、[電話機の設定(Phone Configuration)] ウィンドウの [組み 込みブリッジ設定(Built in Bridge setting)] がクラスタ全体のサービス パラメータを上書きし ます。

必要に応じて、サービスパラメータを使用して、クラスタ全体での組み込みブリッジのデフォ ルトを設定します。詳細については、「[クラスタでの組み込みブリッジの有効化](#page-8-0) (9 ペー [ジ\)](#page-8-0)」を参照してください。

- ステップ **1** [Cisco UnifiedCM管理(Cisco UnifiedCM Administration)]から、以下を選択します。**[**デバイス(**Device**)**]** > **[**電話(**Phone**)**]**。
- ステップ **2** [検索 (**Find** )] をクリックして、エージェントの電話を選択します。
- ステップ **3** [組み込みブリッジ(Built in Bridge)] ドロップダウン リストから、次のいずれかのオプションを選択しま す。
	- •[オン(On)]: 組み込みブリッジが有効になります。
	- [オフ (Off)]: 組み込みブリッジが無効になります。
	- [デフォルト(Default)]:[組み込みブリッジの有効化(Builtin Bridge Enable)] クラスタ全体サービス パラメータの設定が使用されます。
	- レコーディングは、**Built-in-Bridge**がオンで、**[**メディアターミネーションポイントが必要**]**チェッ クボックスをオンにすると失敗する可能性があります。 (注)

<span id="page-9-1"></span>ステップ **4 [**保存(**Save**)**]** をクリックします。

# 録音向けのゲートウェイの有効化

この手順を使用して、録音のためのゲートウェイを設定します。ユニファイド コミュニケー ションゲートウェイサービスを有効にする必要があります。次のタスクフローには、ユニファ イド コミュニケーション ゲートウェイ サービスを有効にするためのプロセスの概要が含まれ ています。

- ステップ **1** デバイスで Unified Communications Manager IOS サービスを設定します。
- ステップ **2** XMF プロバイダーを設定します。
- ステップ **3** ユニファイド コミュニケーション ゲートウェイ サービスを確認します。

例を含む詳細な設定手順については、次のいずれかのドキュメントの「Cisco Unified Communications ゲートウェイ サービス」の章を参照してください。

**10**

- ASR ルータの詳細については、『Cisco Unified Border Element ([Enterprise](http://www.cisco.com/c/en/us/td/docs/ios-xml/ios/voice/cube_proto/configuration/xe-3s/cube-proto-xe-3s-book/voi-cube-uc-gateway-services.html)) Protocol-Independent Features and Setup Configuration Guide』を参照してください。Cisco IOS XE [リリース](http://www.cisco.com/c/en/us/td/docs/ios-xml/ios/voice/cube_proto/configuration/xe-3s/cube-proto-xe-3s-book/voi-cube-uc-gateway-services.html) 35。
- ISR ルータの詳細については、『Cisco Unified Border Element [Protocol-Independent](http://www.cisco.com/c/en/us/td/docs/ios-xml/ios/voice/cube_proto/configuration/15-mt/cube-proto-15-mt-book/voi-cube-uc-gateway-services.html) Features and Setup [Configuration](http://www.cisco.com/c/en/us/td/docs/ios-xml/ios/voice/cube_proto/configuration/15-mt/cube-proto-15-mt-book/voi-cube-uc-gateway-services.html) Guide, Cisco IOS Release 15M&T』を参照してください。

### <span id="page-10-0"></span>録音通知トーンの設定

この手順を使用して、通話の録音時に、通知音を再生するかどうかを設定します。法的なコン プライアンスのため、周期的なトーンの形で明確な通知をエージェント、発信者、またはその 両方に聴覚的に伝達し、録音セッションが進行中であることを示すことができます。このトー ンを無効にすることもできます。

- 録音トーンとモニタリングトーンの両方の設定が同じコールに対して有効になっている場合、 録音トーンの設定は、モニタリング トーンの設定を上書きします。 (注)
- ステップ **1** [Cisco UnifiedCM管理(Cisco UnifiedCM Administration)]から、以下を選択します。**[**システム(**System**)**]** > **[**サービス パラメータ(**Service Parameters**)**]**。
- ステップ **2** [サーバ(Server)] ドロップダウン リストから、Cisco CallManager サービスを実行しているサーバを選択 します。
- ステップ **3 [**サービス(**Service**)**]** ドロップダウン リストから、**[Cisco CallManager]** を選択します。
- ステップ **4** 通知トーンをエージェントに対して再生するには、[録音通知トーンを監視対象のターゲット(エージェン ト)に対して再生する(**Play Recording Notification Tone to Observed Target (agent)**)] サービス パラメー タを [**True**] に設定します。
- ステップ **5** 通知トーンを顧客に対して再生するには、[録音通知トーンを監視対象の接続済み参加者(顧客)に対して 再生する(**Play Recording Notification Tone To Observed Connected Parties (customer)**)] サービス パラメー タを [**True**] に設定します。
- <span id="page-10-1"></span>ステップ **6 [**保存(**Save**)**]** をクリックします。

### 録音機能ボタンの設定

電話が機能ボタンを使用する場合は、この手順を使用して、録音機能ボタンを電話に割り当て ます。

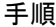

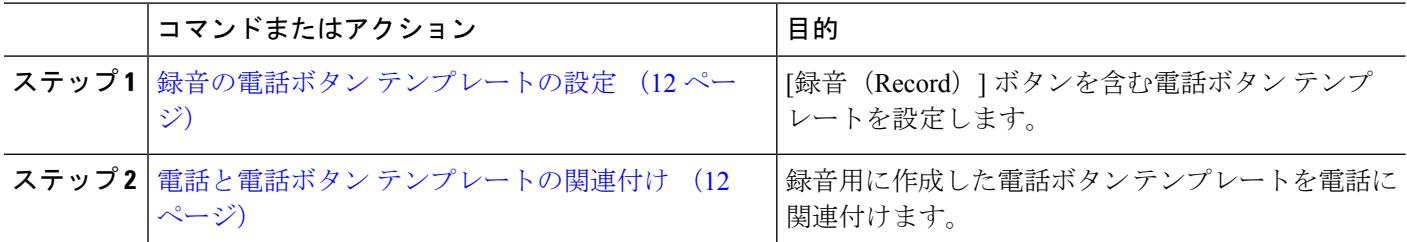

### <span id="page-11-0"></span>録音の電話ボタン テンプレートの設定

この手順を使用して、録音機能ボタンを含む電話ボタン テンプレートを作成します。

- ステップ **1** [Cisco UnifiedCM管理(Cisco UnifiedCM Administration)]から、以下を選択します。**[**デバイス(**Device**)**]** > **[**デバイスの設定(**Device Settings**)**]** > **[**電話ボタンテンプレート(**Phone button template**)**]** の順に選択し ます。
- ステップ **2** [検索 **(Find**)] をクリックして、サポートされる電話テンプレートのリストを表示します。
- ステップ **3** 新しい電話ボタン テンプレートを作成する場合は、この手順を実行します。それ以外の場合は、次のス テップに進みます。
	- a) 電話機モデルのデフォルトのテンプレートを選択し、[コピー (Copy)] をクリックします。
	- b) [電話ボタン テンプレート情報(Phone Button Templates Information)] フィールドに、テンプレートの 新しい名前を入力します。
	- c) **[**保存**]** をクリックします。
- ステップ **4** 既存のテンプレートに電話ボタンを追加するには、次の手順を実行します。
	- a) [検索 (Find)] をクリックして、検索条件を入力します。
	- b) 既存のテンプレートを選択します。
- ステップ **5** [回線(Line)] ドロップダウン リストから、テンプレートに追加する機能を選択します。
- ステップ **6 [**保存**]** をクリックします。
- <span id="page-11-1"></span>ステップ1 次のいずれかの操作を実行します。
	- •すでにデバイスに関連付けられているテンプレートを変更した場合は、[設定の適用 (Apply Config) ] をクリックしてデバイスを再起動します。
	- 新しいソフトキー テンプレートを作成した場合は、そのテンプレートをデバイスに関連付けた後にデ バイスを再起動します。

### 電話と電話ボタン テンプレートの関連付け

この手順を使用して、電話の [録音 (Record) ] ボタン用に作成した電話ボタン テンプレート を関連付けます。

録音

- ステップ **1** [Cisco UnifiedCM管理(Cisco UnifiedCM Administration)]から、以下を選択します。**[**デバイス(**Device**)**]** > **[**電話(**Phone**)**]**。
- ステップ **2** [検索(Find)] をクリックして、設定済みの電話のリストを表示します。
- ステップ **3** 電話ボタン テンプレートを追加する電話を選択します。
- ステップ **4** [電話ボタン テンプレート(Phone Button Template)] ドロップダウン リストで、新しい機能ボタンが含ま れる電話ボタン テンプレートを選択します。
- ステップ **5 [**保存**]** をクリックします。 電話の設定を更新するには[リセット (Reset) ]を押すというメッセージ付きのダイアログボックスが表示 されます。

## <span id="page-12-0"></span>**[**録音(**Record**)**]** ソフトキーの設定

電話機がソフトキーを使用している場合は、次の手順を使用して電話機に [録音 (Record) ] ソフトキーを追加します。[録音(Record)]ソフトキーは機能ハードキーテンプレートを備え た Cisco Chaperone Phone に接続されたコールの状態にのみ使用できます。

#### 手順

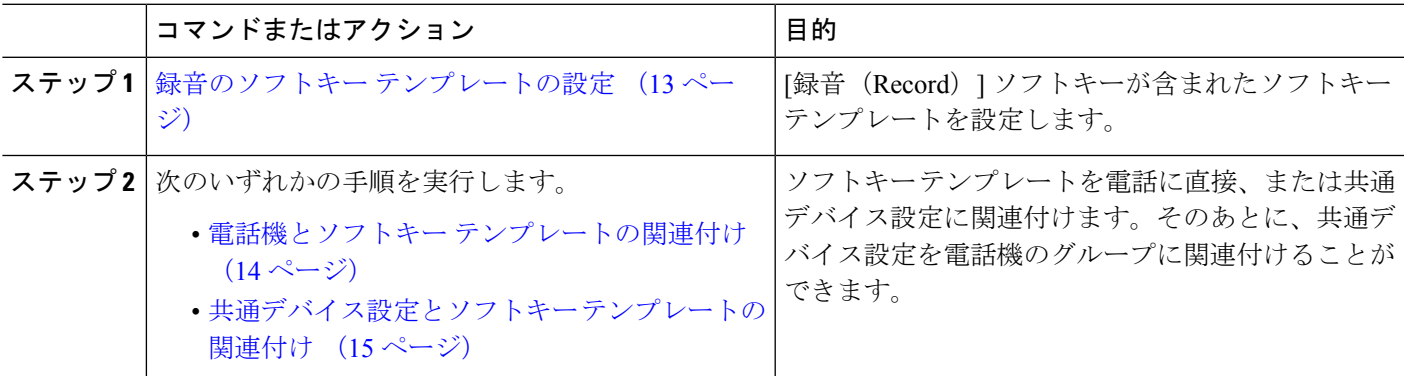

### <span id="page-12-1"></span>録音のソフトキー テンプレートの設定

- ステップ **1** [Cisco Unified CM 管理(Cisco Unified CM Administration)] から、以下を選択します。 **[**デバイス (**Device**)**]** > **[**デバイスの設定(**Device Settings**)**]** > **[**ソフトキーテンプレート(**Softkey Template**)**]** を 選択します。
- ステップ **2** 新しいソフトキーテンプレートを作成するには、この手順を実行します。それ以外の場合は、次のステッ プに進みます。
	- a) [新規追加] をクリックします。
	- b) デフォルトのテンプレートを選択して、[コピー(Copy)] をクリックします。
	- c) [ソフトキーテンプレート名(Softkey Template Name)] フィールドに、テンプレートの新しい名前を 入力します。

d) **[**保存**]** をクリックします。

- ステップ **3** 既存のテンプレートにソフトキーを追加するには、次の手順を実行します。
	- a) [検索 (Find) ] をクリックして、検索条件を入力します。
	- b) 必要な既存のテンプレートを選択します。
- ステップ **4** [デフォルト ソフトキー テンプレート(Default Softkey Template)] チェックボックスをオンにし、この ソフトキー テンプレートをデフォルトのソフトキー テンプレートとして指定します。
	- あるソフトキーテンプレートをデフォルトのソフトキーテンプレートとして指定した場合、先 にデフォルトの指定を解除してからでないと、そのテンプレートは削除することができません。 (注)
- **ステップ5** 右上隅にある [関連リンク(Related Links)] ドロップダウン リストから [ソフトキー レイアウトの設定 (Configure Softkey Layout)] を選択し、[移動(Go)] をクリックします。
- ステップ **6** [設定するコール状態の選択(Select a Call State to Configure)] ドロップダウン リストから、ソフトキー に表示するコール状態を選択します。
- ステップ **7** [選択されていないソフトキー(Unselected Softkeys)] リストから追加するソフトキーを選択し、右矢印 をクリックして [選択されたソフトキー(Selected Softkeys)] リストにそのソフトキーを移動します。新 しいソフトキーの位置を変更するには、上矢印と下矢印を使用します。
- ステップ **8** 追加のコール状態でのソフトキーを表示するには、前述のステップを繰り返します。
- ステップ **9 [**保存**]** をクリックします。
- ステップ **10** 次のいずれかの操作を実行します。
	- •すでにデバイスに関連付けられているテンプレートを変更した場合は、[設定の適用 (ApplyConfig)] をクリックしてデバイスを再起動します。
	- 新しいソフトキー テンプレートを作成した場合は、そのテンプレートをデバイスに関連付けた後に デバイスを再起動します。詳細については、「共通デバイス設定へのソフトキー テンプレートの追 加」と「電話機のセクションとソフトキー テンプレートの関連付け」を参照してください。

#### <span id="page-13-0"></span>電話機とソフトキー テンプレートの関連付け

この手順を使用して、[録音 (Record) ]ソフトキーが含まれているソフトキーテンプレートを 電話機に直接関連付けることによって、電話機に[録音 (Record) | ソフトキーを割り当てるこ とができます。

- ステップ **1** [Cisco UnifiedCM管理(Cisco UnifiedCM Administration)]から、以下を選択します。**[**デバイス(**Device**)**]** > **[**電話(**Phone**)**]**。
- ステップ **2** [検索(Find)] をクリックして、ソフトキー テンプレートを追加する電話を選択します。
- ステップ3 [ソフトキーテンプレート (Softkey Template) ]ドロップダウンリストから、新しいソフトキーが含まれて いるテンプレートを選択します。
- ステップ4 [保存 (Save) 1をクリックします。

**14**

ステップ **5** [リセット(Reset)] を押して、電話機の設定を更新します。

### <span id="page-14-0"></span>共通デバイス設定とソフトキー テンプレートの関連付け

この手順を使用して、共通デバイス設定にソフトキーテンプレートを関連付けることにより、 電話に [録音 (Record) ] ソフトキーを追加します。

手順

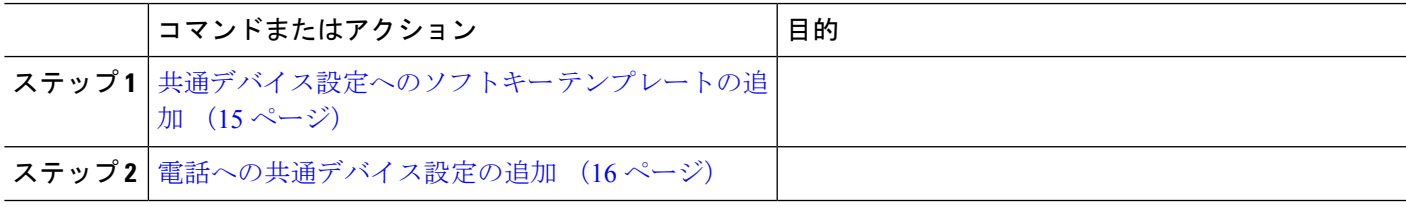

<span id="page-14-1"></span>共通デバイス設定へのソフトキー テンプレートの追加

- ステップ **1** [Cisco UnifiedCM管理(Cisco UnifiedCM Administration)]から、以下を選択します。**[**デバイス(**Device**)**]** > **[**デバイスの設定(**Device Settings**)**]** > **[**共通デバイス設定(**Common Device Configuration**)**]** を選択しま す。
- ステップ2 新しい共通デバイス設定を作成し、それにソフトキーテンプレートを関連付けるには、この手順を実行し ます。それ以外の場合は、次のステップに進みます。
	- a) [新規追加] をクリックします。
	- b) [名前(Name)] フィールドに、共通デバイス設定の名前を入力します。
	- c) **[**保存**]** をクリックします。
- ステップ **3** 既存の共通デバイス設定にソフトキー テンプレートを追加するには、次の手順を実行します。
	- a) [検索 (Find) 1をクリックして、検索条件を入力します。
	- b) 既存の共通デバイス設定をクリックします。
- ステップ **4** [ソフトキー テンプレート(Softkey Template)] ドロップダウン リストで、使用可能にするソフトキーが含 まれているソフトキー テンプレートを選択します。
- ステップ **5 [**保存**]** をクリックします。
- ステップ **6** 次のいずれかの操作を実行します。
	- •すでにデバイスに関連付けられている共通デバイス設定を変更した場合は、[設定の適用 (ApplyConfig) ] をクリックしてデバイスを再起動します。
	- 新しい共通デバイス設定を作成してその設定をデバイスに関連付けた後に、デバイスを再起動します。

#### <span id="page-15-2"></span>電話への共通デバイス設定の追加

- ステップ **1** [Cisco UnifiedCM管理(Cisco UnifiedCM Administration)]から、以下を選択します。**[**デバイス(**Device**)**]** > **[**電話(**Phone**)**]**。
- ステップ **2** [検索 **(Find**)] をクリックし、ソフトキーテンプレートを追加する電話デバイスを選択します。
- ステップ **3** [共通デバイス設定(Common Device Configuration)] ドロップダウン リストから、新しいソフトキー テン プレートが含まれている共通デバイス設定を選択します。
- ステップ **4 [**保存**]** をクリックします。
- <span id="page-15-0"></span>ステップ **5** [リセット(Reset)] をクリックして、電話機の設定を更新します。

# 録音コール フローの例

ネットワークベースのコール録音と IP フォンベースのコール録音の両方のコール フローの例 については、次の URL にある「*Call Recording Examples for Network-Based and Phone-Based Recording*」を参照してください。

[https://www.cisco.com/c/en/us/td/docs/voice\\_ip\\_comm/cucm/configExamples/cucm\\_b\\_](https://www.cisco.com/c/en/us/td/docs/voice_ip_comm/cucm/configExamples/cucm_b_recording-use-cases.html) [recording-use-cases.html](https://www.cisco.com/c/en/us/td/docs/voice_ip_comm/cucm/configExamples/cucm_b_recording-use-cases.html)

# <span id="page-15-1"></span>録音の連携動作と制約事項

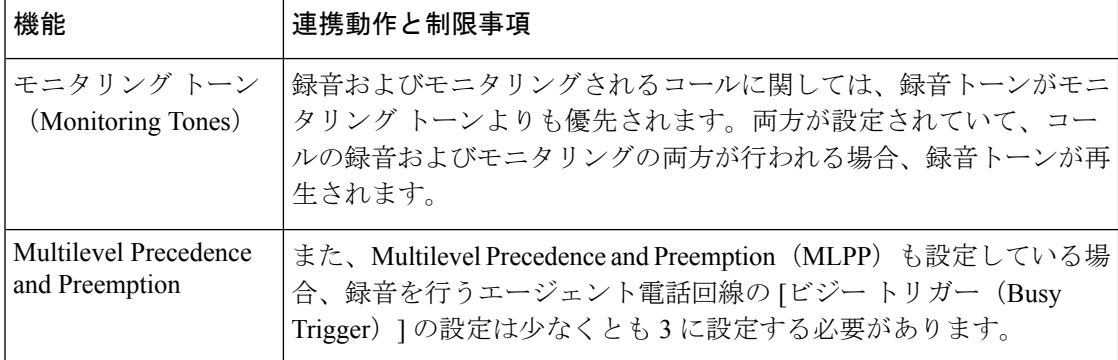

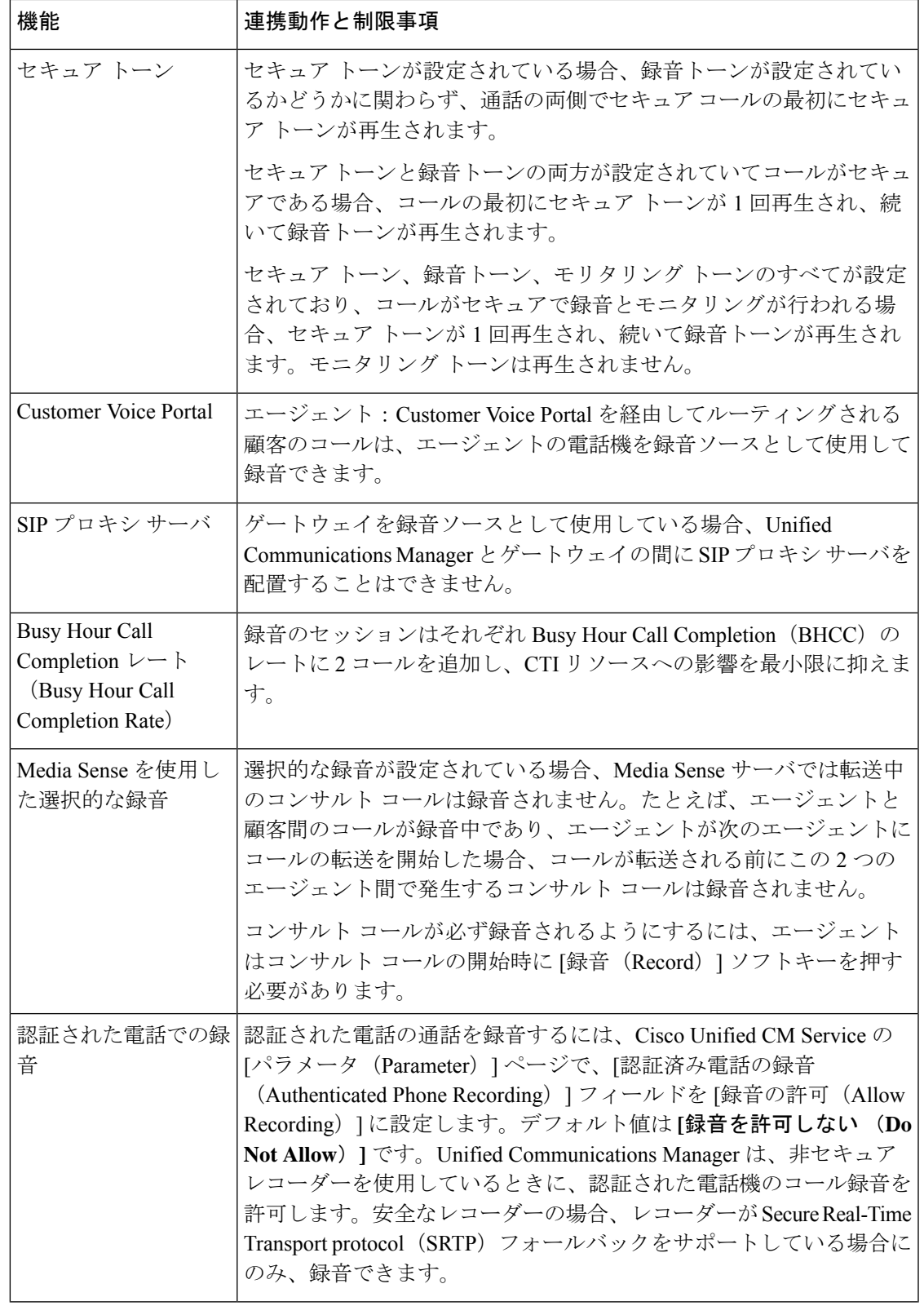

 $\mathbf I$ 

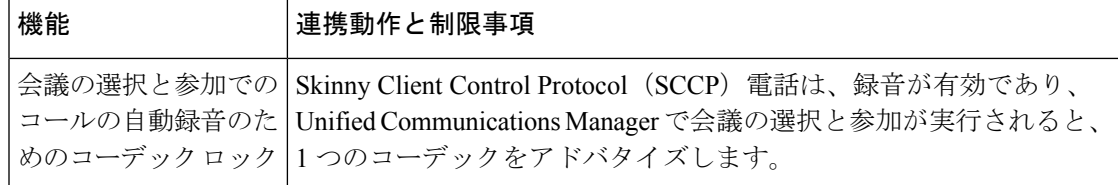

#### エージェントがコールを保留にすると録音コールは存続しない

エージェントがコールを保留にすると録音コールは中断され、エージェントがコールを再開す ると録音コールが再開されます。

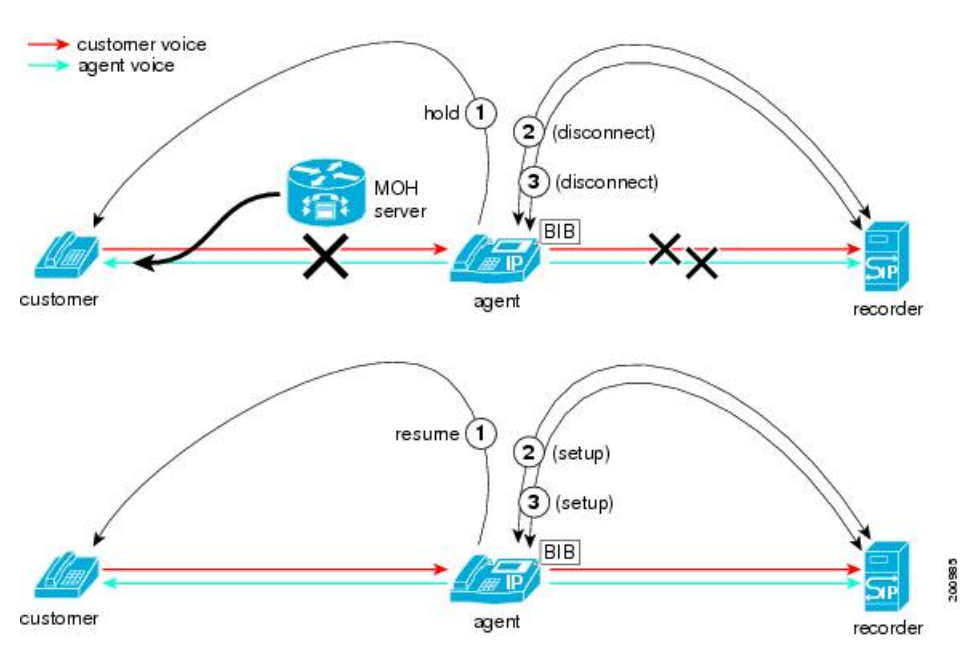

図 **3 :** エージェントがコールを保留にすると録音コールは存続しない

**18**